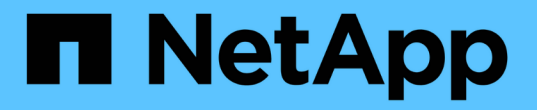

### **CIFS** 対応 **SVM** に **CIFS** ボリュームを追加

System Manager Classic

NetApp June 22, 2024

This PDF was generated from https://docs.netapp.com/ja-jp/ontap-system-manager-classic/smbconfig/task\_creating\_configuring\_volume.html on June 22, 2024. Always check docs.netapp.com for the latest.

# 目次

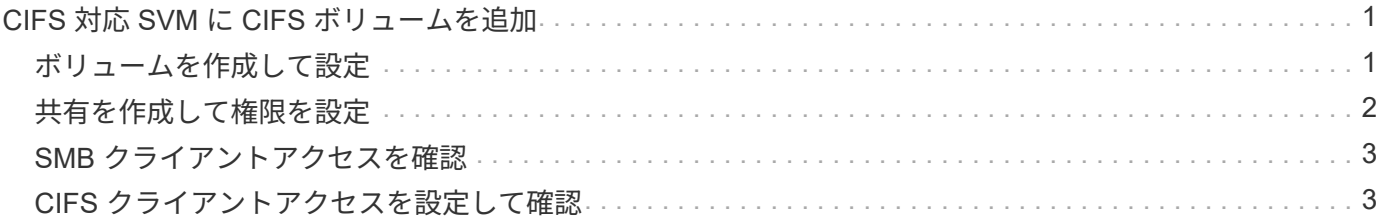

## <span id="page-2-0"></span>**CIFS** 対応 **SVM** に **CIFS** ボリュームを追加

CIFS 対応 SVM に CIFS ボリュームを追加するには、ボリュームを作成して設定し、共 有を作成して権限を設定し、 Windows 管理ホストからのアクセスを確認します。その 後、CIFSクライアントアクセスを設定できます。

作業を開始する前に

SVMでCIFSの設定が完了している必要があります。

### <span id="page-2-1"></span>ボリュームを作成して設定

データを格納する FlexVol ボリュームを作成する必要があります。ボリュームのセキュ リティ形式は、必要に応じて変更することができます。デフォルトでは、ルートボリュ ームのセキュリティ形式が継承されます。また、ボリュームのネームスペース内の場所 も必要に応じて変更できます。デフォルトでは、 Storage Virtual Machine ( SVM )の ルートボリュームに配置されます。

手順

- 1. [\* Volumes (ボリューム) ] ウィンドウに移動します。
- 2. [\* 作成 **>** FlexVol の作成 \*] をクリックします。

Create Volume (ボリュームの作成)ダイアログボックスが表示されます。

- 3. 末尾にタイムスタンプが付いたデフォルトの名前を変更する場合は、次のように新しい名前を指定しま す。 vol1。
- 4. ボリュームのアグリゲートを選択します。
- 5. ボリュームのサイズを指定します。
- 6. [ 作成( Create ) ] をクリックします。

System Manager で新しいボリュームを作成すると、デフォルトでは、ボリューム名をジャンクション名 として使用してルートボリュームにマウントされます。CIFS 共有を設定するときは、ジャンクションパ スとジャンクション名を使用します。

7. オプション:ボリュームをSVMのルート以外の場所に配置する場合は、既存のネームスペース内で新しい ボリュームの場所を変更します。

a. [ \* 名前空間 \* ] ウィンドウに移動します。

- b. ドロップダウンメニューから \* SVM \* を選択します。
- c. [ マウント ] をクリックします。
- d. マウントボリューム \* ダイアログボックスで、ボリューム、そのジャンクションパスの名前、および ボリュームをマウントするジャンクションパスを指定します。
- e. 新しいジャンクションパスを「 \* Namespace \* 」ウィンドウで確認します。

特定のボリュームを「 data 」というメインボリュームにまとめる場合、新しいボリューム「 vol1 」をル ートボリュームから「 data 」ボリュームに移動できます。

- 8. ボリュームのセキュリティ形式を確認し、必要に応じて変更します。
	- a. [\* Volume\* (ボリューム \* ) ] ウィンドウで、作成したボリュームを選択し、 [\* Edit\* (編集) ] をク リックします。

ボリュームの編集ダイアログボックスが表示され、ボリュームの現在のセキュリティ形式が表示され ます。セキュリティ形式は、 SVM ルートボリュームから継承されます。

b. セキュリティ形式がNTFSになっていることを確認します。

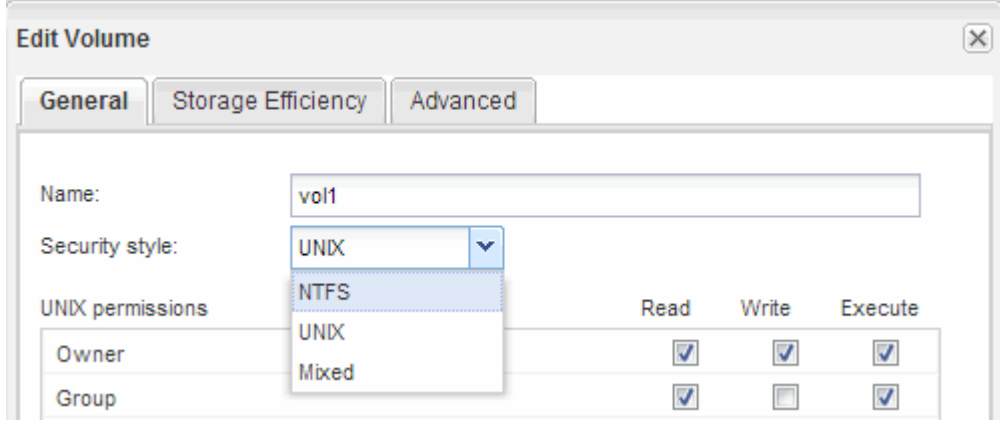

<span id="page-3-0"></span>共有を作成して権限を設定

ボリュームへのアクセスを Windows ユーザに許可する前に、ボリュームに CIFS 共有を 作成し、共有のアクセス制御リスト( ACL )を変更してアクセスを制限する必要があり ます。

このタスクについて

テストを目的として、アクセスを許可するのは管理者だけにしてください。その後、ボリュームにアクセスで きることを確認したあとで、他のクライアントにもアクセスを許可できます。

手順

1. [ \* 共有 ] ウィンドウに移動します。

2. SMB クライアントがボリュームにアクセスできるように共有を作成します。

a. [ 共有の作成 \*] をクリックします。

b. [ 共有の作成 \*] ダイアログボックスで、 [ \* 参照 ] をクリックし、名前空間階層を展開して、前に作成 したボリュームを選択します。

c. オプション:共有名をボリューム名と異なる名前にする場合は、共有名を変更します。

d. [ 作成 ( Create ) ] をクリックします。

デフォルトの ACL で共有が作成され、 Everyone グループにフルコントロール権限が設定されます。

3. オプション:共有ACLを変更して、共有へのアクセスを制限します。

a. 共有を選択し、 \* 編集 \* をクリックします。

b. [ \* アクセス許可 ] タブで、 [ \* 全員 \* ] グループを選択し、 [ \* 削除 ] をクリックします。

- c. [ \* 追加 ] をクリックし、 SVM を含む Windows Active Directory ドメインで定義されている管理者グル ープの名前を入力します。
- d. 新しい管理者グループを選択した状態で、すべての権限を選択します。
- e. [ 保存して閉じる ] をクリックします。

更新された共有アクセス権限は、共有アクセス制御ペインに表示されます。

次に何をするか

Windows 管理者権限でアクセスを確認します。

#### <span id="page-4-0"></span>**SMB** クライアントアクセスを確認

共有にアクセスしてデータを書き込むことで、 SMB が正しく設定されていることを確 認する必要があります。SMB サーバ名と NetBIOS エイリアスを使用してアクセスをテ ストします。

手順

- 1. Windows クライアントにログインします。
- 2. SMB サーバ名を使用してアクセスをテストします。
	- a. エクスプローラで、次の形式で共有にドライブをマッピングします。 \ \\SMB\_Server\_Name\Share\_Name

正常にマッピングされない場合は、 DNS マッピングがネットワーク全体にまだ反映されていない可能 性があります。しばらく待ってから、再度 SMB サーバ名を使用してアクセスをテストしてくださ い。

SMBサーバの名前がvs1.example.comで、共有の名前がSHARE1の場合は、次のように入力します。 \\vs0.example.com\SHARE1

b. 新しく作成したドライブで、テストファイルを作成し、作成できたら削除します。

SMB サーバ名を使用した共有への書き込みアクセスが可能であることを確認できました。

3. NetBIOS エイリアスについて手順 2 を繰り返します。

#### <span id="page-4-1"></span>**CIFS** クライアントアクセスを設定して確認

準備ができたら、エクスプローラで NTFS ファイル権限を設定し、 System Manager で 共有 ACL を変更して、選択したクライアントに共有へのアクセスを許可することができ ます。設定が完了したら、該当するユーザまたはグループがボリュームにアクセスでき ることを確認してください。

手順

1. 共有へのアクセスを許可するクライアントとユーザまたはグループを決定します。

2. Windows クライアントで、管理者ロールを使用して、ファイルおよびフォルダに対する権限をユーザまた

はグループに付与します。

- a. NTFS 権限を管理するための十分な管理権限がある管理者として Windows クライアントにログインし ます。
- b. エクスプローラでドライブを右クリックし、 \* プロパティ \* を選択します。
- c. [ \* セキュリティ \* ] タブを選択し、必要に応じてグループおよびユーザーのセキュリティ設定を調整 します。
- 3. System Manager で、共有 ACL を変更して、 Windows のユーザまたはグループに共有へのアクセスを許 可します。
	- a. [ \* 共有 ] ウィンドウに移動します。
	- b. 共有を選択し、 \* 編集 \* をクリックします。
	- c. [ \* アクセス権 \* ] タブを選択し、ユーザーまたはグループに共有へのアクセス権を付与します。
- 4. Windows クライアントで、共有およびファイルへのアクセスを許可したいずれかのユーザとしてログイン し、共有にアクセスしてファイルを作成できることを確認します。

Copyright © 2024 NetApp, Inc. All Rights Reserved. Printed in the U.S.このドキュメントは著作権によって保 護されています。著作権所有者の書面による事前承諾がある場合を除き、画像媒体、電子媒体、および写真複 写、記録媒体、テープ媒体、電子検索システムへの組み込みを含む機械媒体など、いかなる形式および方法に よる複製も禁止します。

ネットアップの著作物から派生したソフトウェアは、次に示す使用許諾条項および免責条項の対象となりま す。

このソフトウェアは、ネットアップによって「現状のまま」提供されています。ネットアップは明示的な保 証、または商品性および特定目的に対する適合性の暗示的保証を含み、かつこれに限定されないいかなる暗示 的な保証も行いません。ネットアップは、代替品または代替サービスの調達、使用不能、データ損失、利益損 失、業務中断を含み、かつこれに限定されない、このソフトウェアの使用により生じたすべての直接的損害、 間接的損害、偶発的損害、特別損害、懲罰的損害、必然的損害の発生に対して、損失の発生の可能性が通知さ れていたとしても、その発生理由、根拠とする責任論、契約の有無、厳格責任、不法行為(過失またはそうで ない場合を含む)にかかわらず、一切の責任を負いません。

ネットアップは、ここに記載されているすべての製品に対する変更を随時、予告なく行う権利を保有します。 ネットアップによる明示的な書面による合意がある場合を除き、ここに記載されている製品の使用により生じ る責任および義務に対して、ネットアップは責任を負いません。この製品の使用または購入は、ネットアップ の特許権、商標権、または他の知的所有権に基づくライセンスの供与とはみなされません。

このマニュアルに記載されている製品は、1つ以上の米国特許、その他の国の特許、および出願中の特許によ って保護されている場合があります。

権利の制限について:政府による使用、複製、開示は、DFARS 252.227-7013(2014年2月)およびFAR 5252.227-19(2007年12月)のRights in Technical Data -Noncommercial Items(技術データ - 非商用品目に関 する諸権利)条項の(b)(3)項、に規定された制限が適用されます。

本書に含まれるデータは商用製品および / または商用サービス(FAR 2.101の定義に基づく)に関係し、デー タの所有権はNetApp, Inc.にあります。本契約に基づき提供されるすべてのネットアップの技術データおよび コンピュータ ソフトウェアは、商用目的であり、私費のみで開発されたものです。米国政府は本データに対 し、非独占的かつ移転およびサブライセンス不可で、全世界を対象とする取り消し不能の制限付き使用権を有 し、本データの提供の根拠となった米国政府契約に関連し、当該契約の裏付けとする場合にのみ本データを使 用できます。前述の場合を除き、NetApp, Inc.の書面による許可を事前に得ることなく、本データを使用、開 示、転載、改変するほか、上演または展示することはできません。国防総省にかかる米国政府のデータ使用権 については、DFARS 252.227-7015(b)項(2014年2月)で定められた権利のみが認められます。

#### 商標に関する情報

NetApp、NetAppのロゴ、<http://www.netapp.com/TM>に記載されているマークは、NetApp, Inc.の商標です。そ の他の会社名と製品名は、それを所有する各社の商標である場合があります。